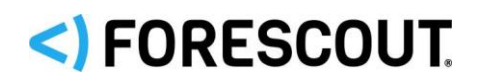

# Forescout® 단일 어플라이언스 빠른 설치 가이드

버전 **8.1**

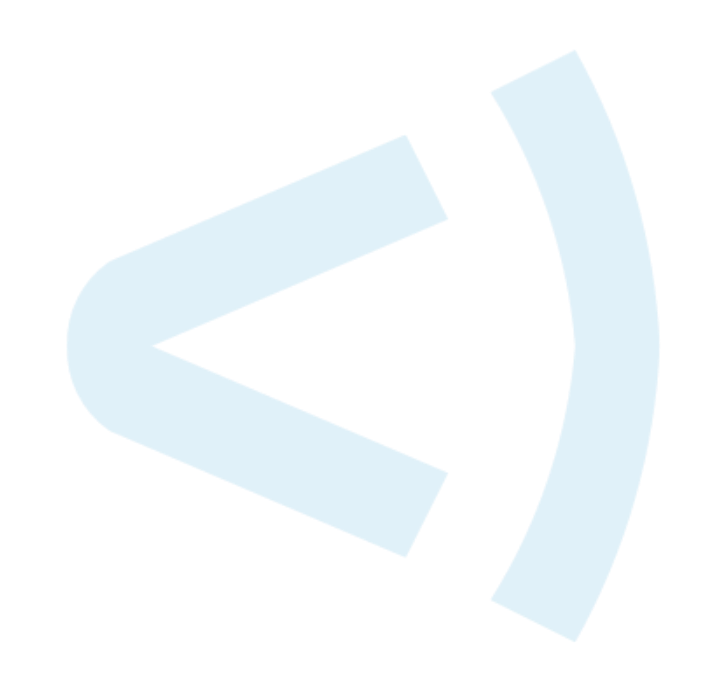

## 연락처 정보

Forescout Technologies, Inc. 190 West Tasman Drive San Jose, CA 95134 USA <https://www.forescout.com/support/> 수신자부담 전화(미국): 1.866.377.8771 전화(국제): 1.408.213.3191 지원: 1.708.237.6591

# 문서 정보

- 추가적인 기술 문서는 Forescout 웹사이트의 리소스 페이지를 참조하십시오: <https://www.forescout.com/company/resources/>
- 의견이나 질문이 있으신가요? 다음으로 이메일을 보내주십시오: [documentation@forescout.com](mailto:documentation@forescout.com)

# 법적 고지 사항

© 2019 Forescout Technologies, Inc. 모든 권리 보유. Forescout Technologies, Inc.는 델라웨어 소재 기업입니다. 당사의 상표 및 특허 목록은 다음 페이지에서 확인할 수 있습니다: [https://www.forescout.com/company/legal/intellectual-property-patents-trademarks.](https://urldefense.proofpoint.com/v2/url?u=https-3A__www.forescout.com_company_legal_intellectual-2Dproperty-2Dpatents-2Dtrademarks&d=DwMFAg&c=L5E2d05je37i-dadkViuXA&r=Z3cI4QPLlfMimB_63ipHyFuWSHGqqAs50hjX-2X1CEw&m=ypFjb5tb21hH81CxdGe-3FT8l4QXZe-hzuDh-eBT-wQ&s=ATQ1mJb4KkN8L9fn2BnpRuwmDWJcze7zyqTbG1PTwkc&e=) 그외 브랜드, 제품, 서비스명은 해당 소유자의 상표 또는 서비스마크일 수 있습니다.

2019-02-14 10:12

# 목차

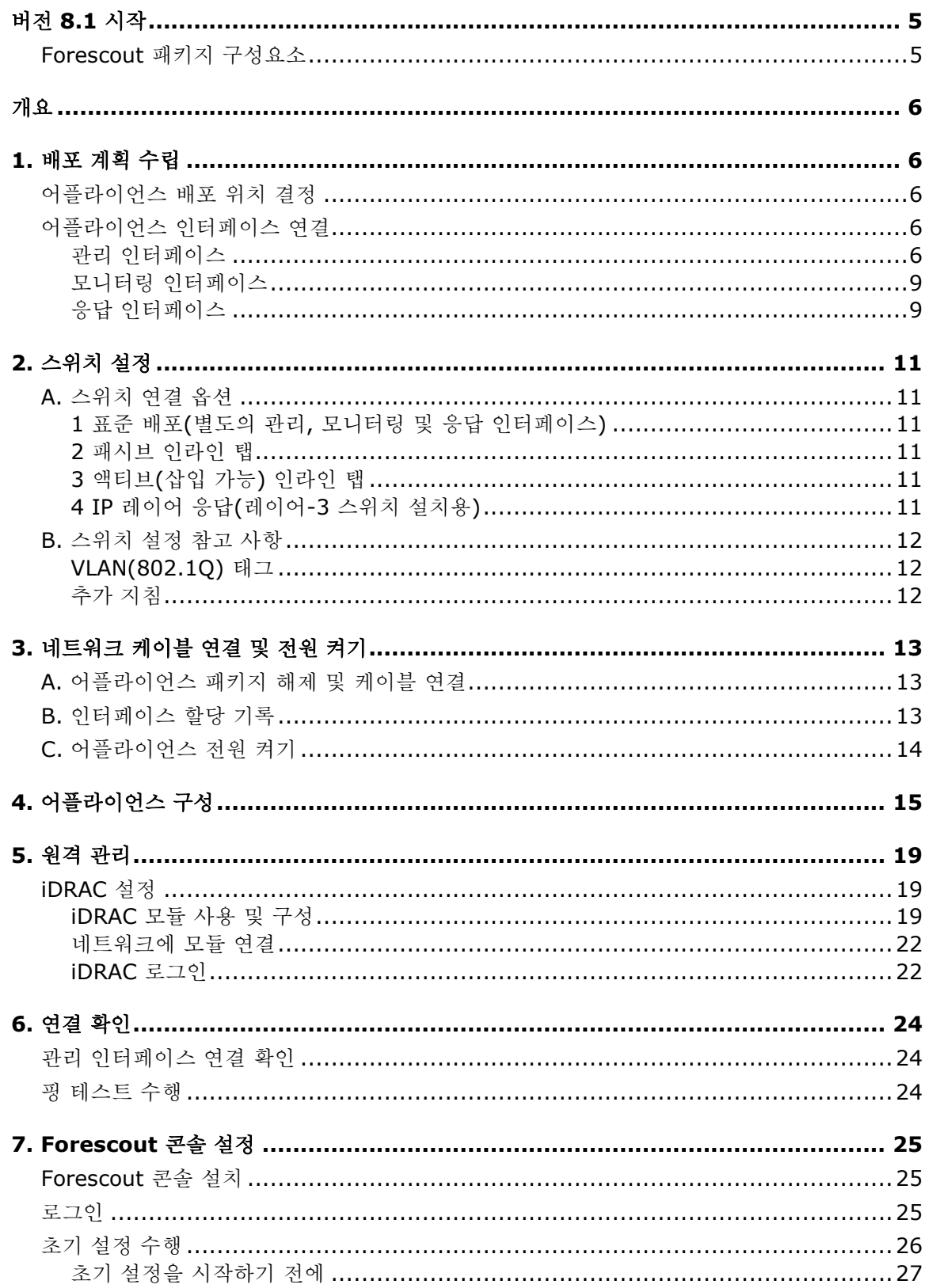

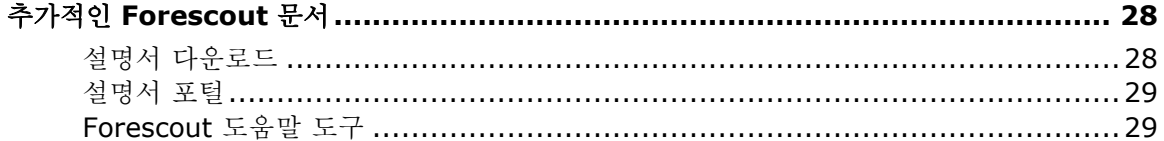

# <span id="page-4-0"></span>버전 **8.1** 시작

Forescout 플랫폼은 네트워크 보안을 강화하기 위해 인프라와 기기의 가시성, 정책 관리, 조정, 워크플로 간소화 등을 지원합니다. 이 플랫폼을 통해 기업에서는 네트워크상에 있는 기기와 사용자의 상황별 정보를 실시간으로 볼 수 있습니다. 규정 준수, 문제 해결, 적절한 네트워크 액세스 및 서비스 운영 간소화를 지원하도록 이 상황별 정보를 사용하여 정책이 정의됩니다.

이 가이드에서는 버전 *8.0* 이 사전 설치된 독립형 *CounterACT* 단일 어플라이언스의 설치 방법에 대해 설명합니다*.* 일부 어플라이언스는 이후 버전으로 사전 설치되어 있을 수

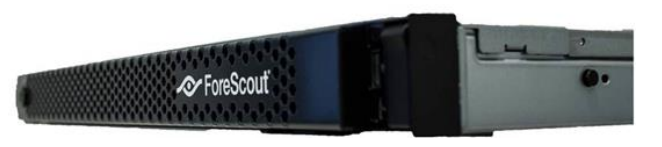

있습니다*.* 버전 *8.1* 을 사용하려면 버전 출시 정보에 기술된 승인된 업그레이드 경로를 준수하십시오*.* 

기업 전반에서 네트워크 보호를 구현하기 위해 여러 어플라이언스를 업그레이드 및 배포하는 방법을 자세히 알아보려면 *Forescout* 설치 가이드 및 *Forescout* 관리 가이드를 참조하십시오. 가이드 액세스 방법은 추가적인 [Forescout](#page-27-0) 문서를 참조하십시오.

또한, 사용 중인 어플라이언스에 대한 최신 문서, 기술자료 및 업데이트는 다음 지원 웹사이트에서 찾을 수 있습니다:<http://www.forescout.com/support>

# <span id="page-4-1"></span>**Forescout** 패키지 구성요소

Forescout 패키지에는 다음 구성요소가 포함되어 있습니다.

- CounterACT 어플라이언스
- 프론트 베젤
- 레일 키트(장착 브래킷)
- 전원 코드
- DB9 콘솔 연결 케이블(직렬 연결 전용)
- 엔터프라이즈 제품 안전, 환경 및 규정 준수 정보
- 시작 문서(하드웨어 버전 5x 에 기반한 CT-xxxx 어플라이언스 및 Forescout 51xx 어플라이언스 전용)

# <span id="page-5-0"></span>개요

Forescout 를 설치하려면 다음을 수행하십시오.

- 1. [배포](#page-5-1) 계획 수립
- 2. [스위치](#page-10-0) 설정
- 3. [네트워크](#page-12-0) 케이블 연결 및 전원 켜기
- 4. [어플라이언스](#page-14-0) 구성
- 5. [원격](#page-18-0) 관리
- 6. [연결](#page-23-0) 확인
- [7. Forescout](#page-24-0) 콘솔 설정

# <span id="page-5-1"></span>**1.** 배포 계획 수립

설치를 수행하기 전에 어플라이언스 배포 위치를 결정하고 어플라이언스 인터페이스 연결에 대해 숙지해야 합니다.

## <span id="page-5-2"></span>어플라이언스 배포 위치 결정

Forescout 를 성공적으로 배포하고 최적의 성능을 실현하기 위해서는 어플라이언스가 설치되는 올바른 네트워크 위치를 선택하는 것이 중요합니다. 올바른 위치는 원하는 구현 목표와 네트워크 액세스 정책에 따라 달라집니다. 어플라이언스는 원하는 정책과 관련된 트래픽을 모니터링할 수 있어야 합니다. 예를 들어 정책이 기업 인증 서버에 대한 엔드포인트의 모니터링 권한 이벤트에 따라 달라지는 경우, 인증 서버로 유입되는 엔드포인트 트래픽을 파악할 수 있도록 어플라이언스를 설치해야 합니다.

설치 및 배포에 대한 자세한 내용은 *Forescout* 설치 가이드를 참조하십시오. 이 가이드 액세스 방법은 추가적인 [Forescout](#page-27-0) 문서를 참조하십시오.

## <span id="page-5-3"></span>어플라이언스 인터페이스 연결

어플라이언스는 일반적으로 네트워크 스위치에 대한 세 가지 연결로 구성됩니다.

### <span id="page-5-4"></span>관리 인터페이스

관리 인터페이스를 통해 사용자는 Forescout 플랫폼을 관리하고 엔드포인트에 대한 쿼리와 심층 검사를 수행할 수 있습니다. 인터페이스는 모든 네트워크 엔드포인트에 대한 액세스 권한이 있는 스위치 포트에 연결해야 합니다.

각 어플라이언스는 네트워크에 대한 단일 관리 연결이 필요합니다. 이 연결을 위해서는 로컬 LAN 의 IP 주소가 필요하고 Forescout 콘솔 관리 애플리케이션을 실행하는 시스템에서 포트 13000/TCP 에 액세스할 수 있어야 합니다. 관리 포트는 추가 네트워크 서비스에 대한 액세스 권한이 있어야 합니다.

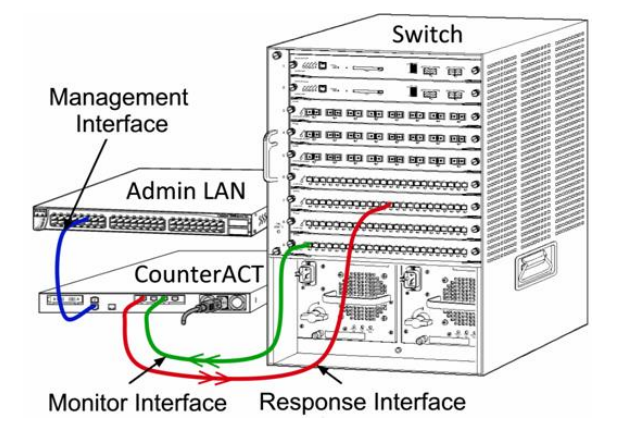

### 네트워크 액세스 요구 사항

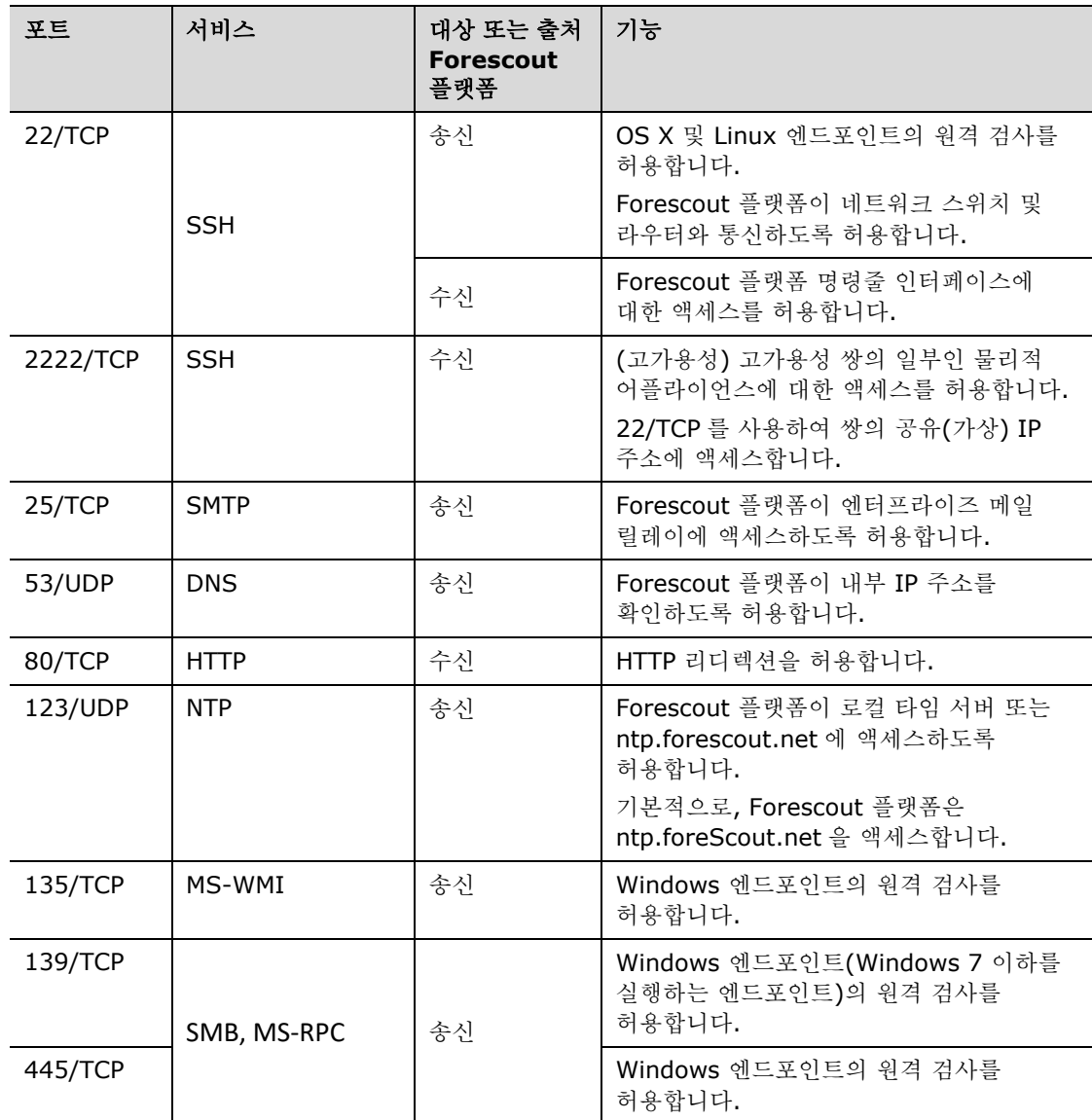

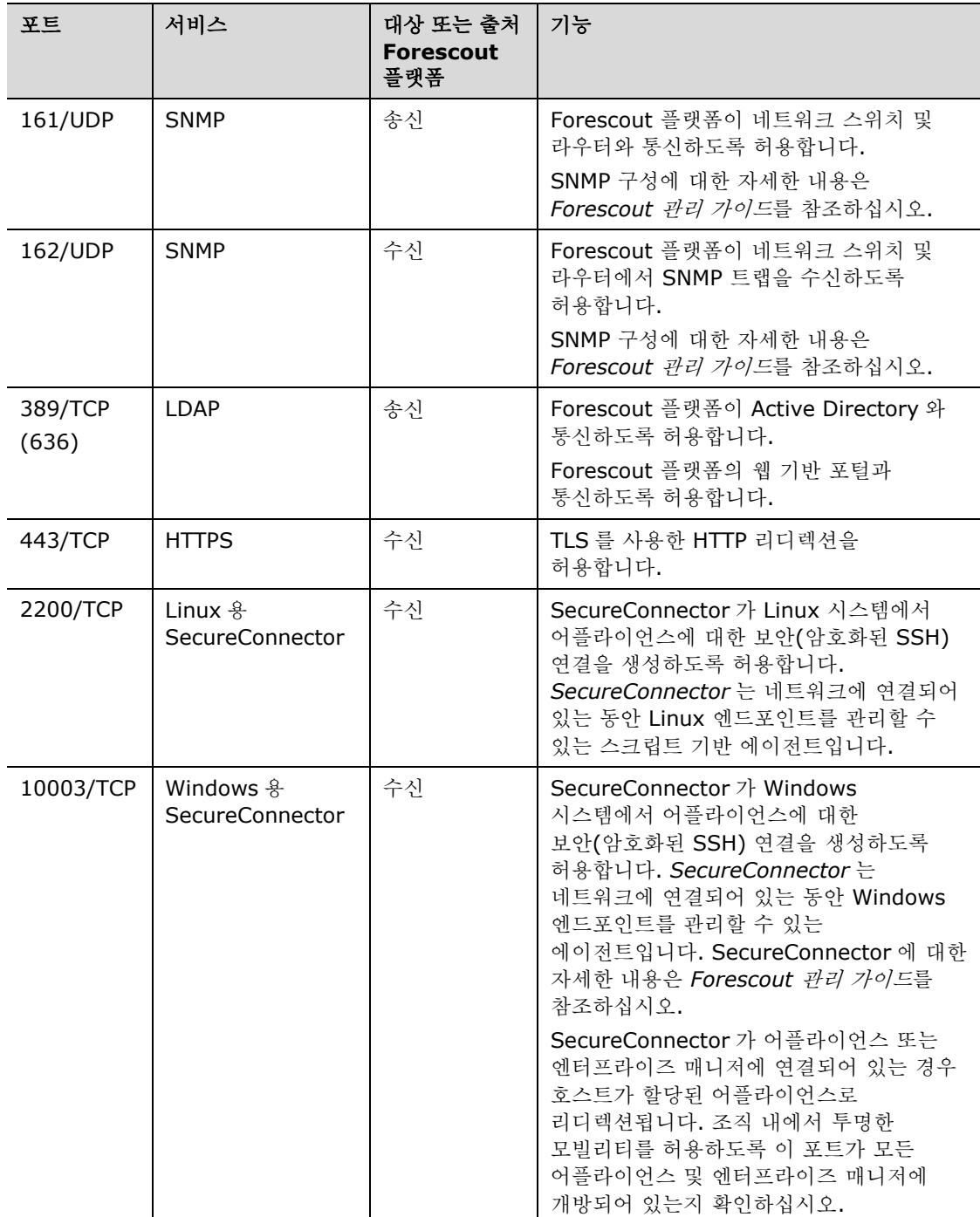

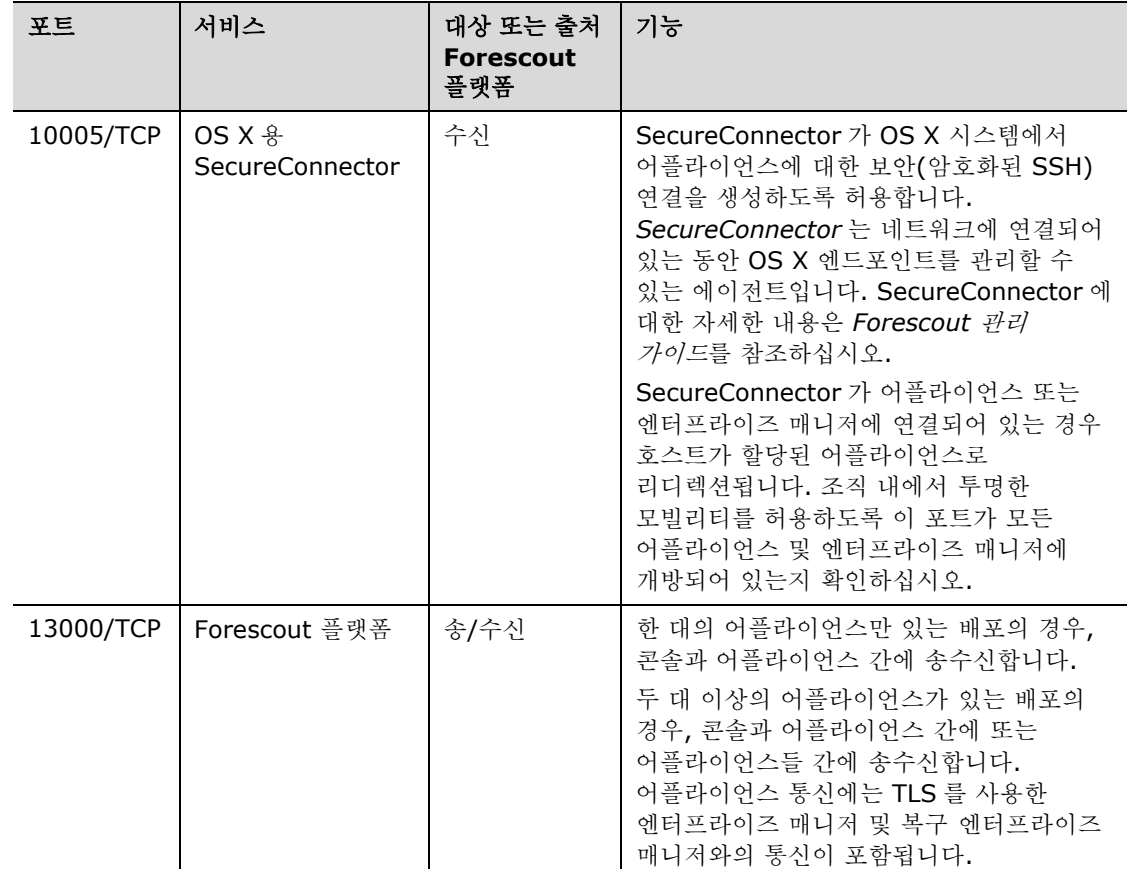

## <span id="page-8-0"></span>모니터링 인터페이스

모니터링 인터페이스를 사용하면 어플라이언스에서 네트워크 트래픽을 모니터링하고 추적할 수 있습니다. 이용 가능한 모든 인터페이스를 모니터링 인터페이스로 사용할 수 있습니다.

트래픽은 스위치의 포트에 미러링되고 어플라이언스에서 모니터링합니다. 802.1Q VLAN 태그 지정 기능의 사용 여부는 미러링되는 VLAN 의 수에 따라 달라집니다.

- *단일 VLAN*: 모니터링 대상 트래픽이 단일 VLAN 에서 생성되는 경우 미러링된 트래픽에는 VLAN 태그를 지정할 필요가 없습니다.
- *다중 VLAN*: 모니터링 대상 트래픽이 둘 이상의 VLAN 에서 생성되는 경우 미러링된 트래픽에는 802.1Q VLAN 태그를 지정해야 합니다.

두 스위치가 중복 쌍으로 연결되면 어플라이언스는 두 스위치 모두에서 보내는 트래픽을 모니터링해야 합니다.

모니터링 인터페이스에는 IP 주소가 필요하지 않습니다.

## <span id="page-8-1"></span>응답 인터페이스

어플라이언스는 응답 인터페이스를 사용하여 트래픽에 응답합니다. 응답 트래픽은 악성 활동으로부터 보호하고 정책 작업을 수행하는 데 사용됩니다. 이러한 작업에는 웹 브라우저 리디렉션 또는 세션 차단이 포함됩니다. 관련 스위치 포트의 구성은 모니터링하는 트래픽에 따라 달라집니다.

이용 가능한 모든 인터페이스를 응답 인터페이스로 사용할 수 있습니다.

- *단일 VLAN*: 모니터링 대상 트래픽이 단일 VLAN 에서 생성되는 경우 응답 포트는 동일한 VLAN 에 속해야 합니다. 이 경우, 어플라이언스는 해당 VLAN 에 대한 단일 IP 주소가 필요합니다.
- 다중 *VLAN*: 모니터링 대상 트래픽이 둘 이상의 VLAN 에서 생성되는 경우 응답 포트는 해당 VLAN 에 대해 802.1Q VLAN 태그를 지정하여 구성해야 합니다. 어플라이언스는 각 모니터링 대상 VLAN 에 대한 IP 주소가 필요합니다.

# <span id="page-10-0"></span>**2.** 스위치 설정

# <span id="page-10-1"></span>**A.** 스위치 연결 옵션

어플라이언스는 다양한 네트워크 환경을 원활하게 통합하기 위해 설계되었습니다. 어플라이언스를 네트워크에 성공적으로 통합하려면 스위치가 필요한 트래픽을 모니터링하도록 설정되어 있는지 확인하십시오.

여러 옵션을 이용하여 어플라이언스를 스위치에 연결할 수 있습니다.

## <span id="page-10-2"></span>**1** 표준 배포**(**별도의 관리**,** 모니터링 및 응답 인터페이스**)**

권장 배포는 3 개의 별도 포트를 사용합니다. 이러한 포트에 대해서는 [어플라이언스](#page-5-3) 인터페이스 연결에서 설명합니다.

## <span id="page-10-3"></span>**2** 패시브 인라인 탭

어플라이언스는 스위치 모니터 포트에 연결하는 대신 패시브 인라인 탭을 사용할 수 있습니다.

패시브 인라인 탭은 두 개의 모니터 포트가 필요합니다(각각 업스트림 트래픽용 및 다운스트림 트래픽용). 단, 두 개의 이중 통신 스트림을 단일 포트에 통합하는 재조합 탭은 예외입니다. 탭한 포트의 트래픽에 802.1Q VLAN 태그가 지정되는 경우 응답 포트에도 802.1Q VLAN 태그를 지정해야 합니다.

## <span id="page-10-4"></span>**3** 액티브**(**삽입 가능**)** 인라인 탭

어플라이언스는 액티브 인라인 탭을 사용할 수 있습니다. 탭이 삽입 가능한 경우 어플라이언스는 모니터 포트와 응답 포트를 통합하므로 스위치에서 별도의 응답 포트를 구성할 필요가 없습니다. 이 옵션은 업스트림 또는 다운스트림 스위치의 구성 유형에 상관없이 사용할 수 있습니다.

## <span id="page-10-5"></span>**4 IP** 레이어 응답**(**레이어**-3** 스위치 설치용**)**

어플라이언스는 자체 관리 인터페이스를 사용하여 트래픽에 응답할 수 있습니다. 이 옵션은 모든 모니터링 대상 트래픽에 대해 사용할 수 있지만, 어플라이언스가 VLAN 의 일부가 아닌 포트를 모니터링하므로 다른 스위치 포트를 사용하여 모니터링 대상 트래픽에 응답할 수 없는 경우에만 권장됩니다. 이는 두 라우터를 연결하는 링크를 모니터링할 때 일반적입니다. 이 옵션은 ARP(Address Resolution Protocol) 요청에 응답할 수 없으므로 어플라이언스가

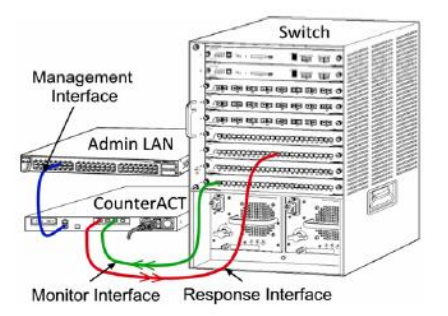

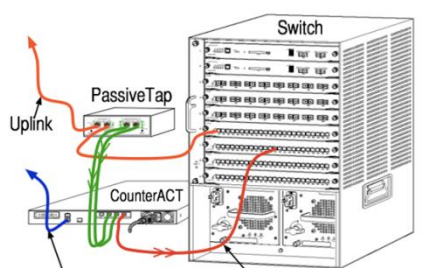

Management Interface Response Interface

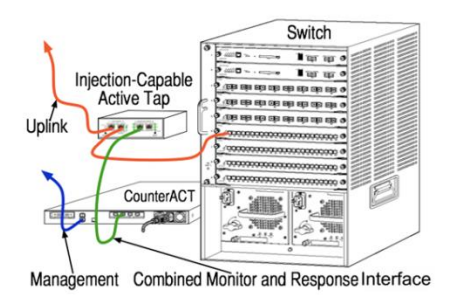

모니터링 대상 서브넷에 포함된 IP 주소를 대상으로 하는 검색을 감지하는 기능이 제한됩니다. 두 라우터 간의 트래픽을 모니터링할 때는 이러한 제한이 적용되지 않습니다.

# <span id="page-11-0"></span>**B.** 스위치 설정 참고 사항

### <span id="page-11-1"></span>**VLAN(802.1Q)** 태그

- *단일 VLAN 모니터링*: 모니터링 대상 트래픽이 다일 VLAN 에서 발생하는 경우 트래픽에는 802.1Q VLAN 태그를 지정할 필요가 없습니다.
- *다중 VLAN 모니터링*; 모니터링 대상 트래픽이 둘 이상의 VLAN 에서 발생하는 경우 모니터 포트와 응답 포트 모두 802.1Q VLAN 태그를 지정해야 합니다. 다중 VLAN 모니터링은 미러링 포트의 수를 최소화하면서 최상의 전체 커버리지를 제공하므로 권장됩니다.
- 스위치가 미러링 포트에서 802.1Q VLAN 태그를 사용할 수 없는 경우 다음 중 하나를 수행하십시오.
- − 단일 VLAN 만 미러링
- − 태그가 지정되지 않은 단일 업링크 포트 미러링
- − IP 레이어 응답 옵션 사용
- 스위치가 하나의 포트만 미러링할 수 있는 경우 단일 업링크 포트를 미러링하십시오. 해당 포트에는 태그를 지정할 수 있습니다. 일반적으로 스위치가 802.1Q VLAN 태그를 스트라이핑하는 경우 IP 레이어 응답 옵션을 사용해야 합니다.

## <span id="page-11-2"></span>추가 지침

- 다음 경우 하나의 인터페이스(전송/수신 허용)만 미러링해야 합니다.
- − 스위치가 전송된 트래픽과 수신된 트래픽을 모두 미러링할 수 없는 경우
- − 스위치가 모든 스위치 트래픽을 미러링할 수 없는 경우
- − 스위치가 VLAN 을 통한 모든 트래픽을 미러링할 수 없는 경우
- 미러링 포트에 과부하가 발생하지 않았는지 확인하십시오.
- 일부 스위치(예: Cisco 6509)에서는 새 구성을 입력하기 전에 현재 포트 구성을 완전히 삭제해야 할 수 있습니다. 오래된 포트 정보를 삭제하지 않으면 스위치가 종종 802.1Q 태그를 스트라이핑합니다.

# <span id="page-12-0"></span>**3.** 네트워크 케이블 연결 및 전원 켜기

## <span id="page-12-1"></span>**A.** 어플라이언스 패키지 해제 및 케이블 연결

- **1.** 배송 상자에서 어플라이언스와 전원 케이블을 꺼냅니다.
- **2.** 어플라이언스와 함께 받은 레일 키트를 꺼냅니다.
- **3.** 레일 키트를 어플라이언스에 조립하고 어플라이언스를 랙에 장착합니다.
- **4.** 어플라이언스 후면 패널의 네트워크 인터페이스와 스위치 포트 사이에 네트워크 케이블을 연결합니다.

#### 후면 패널 예제 – *Forescout* 어플라이언스

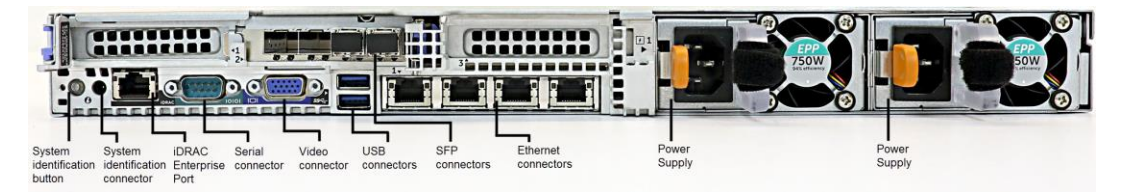

Forescout 에서 공급한 SFP 를 Forescout 에서 테스트를 거쳐 승인한 Finisar SFP 로 교체할 수 있습니다. 자세한 내용은 *Forescout* 설치 가이드를 참조하십시오.

# <span id="page-12-2"></span>**B.** 인터페이스 할당 기록

데이터 센터에서 어플라이언스 설치를 완료하고 Forescout 콘솔을 설치하면 인터페이스 할당을 등록하라는 메시지가 표시됩니다. *채널 정의*라고도 하는 이러한 할당은 콘솔에 처음 로그인할 때 열리는 Initial Setup Wizard(초기 설정 마법사)에 입력됩니다.

물리적 인터페이스 할당을 아래에 기록한 후 콘솔에서 채널 설정을 완료할 때 사용하십시오.

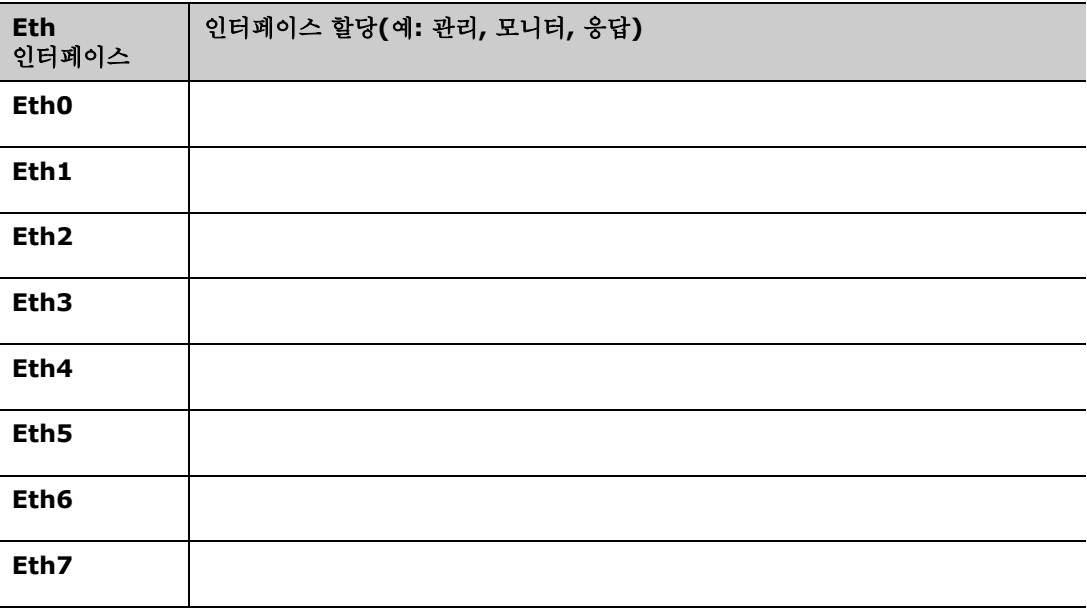

# <span id="page-13-0"></span>**C.** 어플라이언스 전원 켜기

- **1.** 전원 케이블을 어플라이언스 후면 패널의 전원 커넥터에 연결합니다.
- **2.** 전원 케이블의 다른 쪽을 접지된 AC 콘센트에 연결합니다.
- **3.** 키보드와 모니터를 어플라이언스에 연결하거나 어플라이언스를 직렬 연결로 설정합니다. 자세한 내용은 *Forescout* 설치 가이드를 참조하십시오.
- **4.** 전면 패널에서 어플라이언스의 전원을 켭니다.

# <span id="page-14-0"></span>**4.** 어플라이언스 구성

어플라이언스를 구성하기 전에 다음 정보를 준비하십시오.

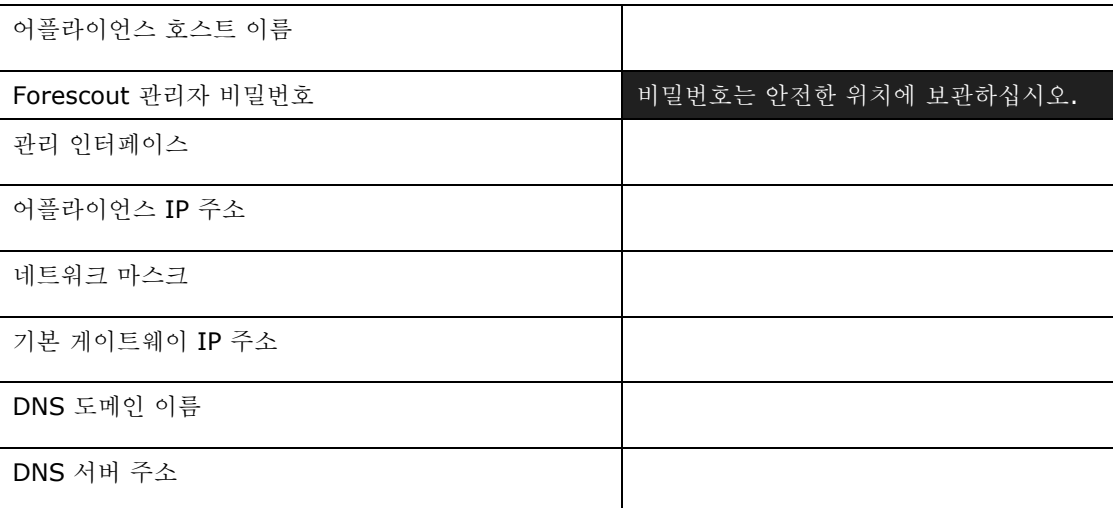

전원을 켜면 다음 메시지와 함께 구성을 시작하라는 메시지가 표시됩니다.

 다음 메시지는 버전 *8.0* 을 기준으로 합니다*.* 이후 버전이 사전 설치된 일부 어플라이언스에서는 메시지가 약간 다를 수 있습니다*.* 

```
CounterACT Appliance boot is complete.
Press <Enter> to continue.
```
**1. Enter** 를 누릅니다 Forescout 51xx 어플라이언스를 사용하는 경우 다음 메뉴가 표시됩니다.

```
CounterACT 8.0.0-<br/>build> options:
1) Configure CounterACT
2) Restore saved CounterACT configuration
3) Identify and renumber network interfaces
4) Configure keyboard layout
5) Turn machine off
6) Reboot the machine
Choice (1-6) :1
```
CT-xxxx 어플라이언스를 사용하는 경우 CounterACT 7.0.0 또는 CounterACT 8.0.0 이 메뉴 상단에 버전으로 표시됩니다.

− CounterACT 7.0.0 이 표시되는 경우 버전 8.0.0 으로 업그레이드하거나 새로 설치할 수 있습니다. 자세한 내용은 *Forescout* 설치 가이드를 참조하십시오. 버전 8.0.0 으로 업그레이드하거나 설치하면 위에 나와 있는 메뉴가 표시됩니다.

− CounterACT 8.0.0 이 표시되는 경우 아래와 같이 7.0.0 을 설치하는 옵션이나 CounterACT 8.0.0 을 구성하는 옵션이 메뉴에 포함됩니다. 7.0.0 을 선택하는 경우에는 Configuration(구성) 메뉴를 통해 8.0.0 을 다시 설치할 수 없습니다. 버전 7.0.0 구성에 대한 자세한 내용은 *Forescout* 설치 가이드 버전 *7.0.0* 을 참조하십시오.

```
CounterACT 8.0.0-<br/>build> options:
1) Install CounterACT 7.0.0-<br/>build>
2) Configure CounterACT 8.0.0-<br/>build>
3) Restore saved CounterACT configuration
4) Identify and renumber network interfaces
5) Configure keyboard layout
6) Turn machine off
7) Reboot the machine
```
- Choice  $(1-7)$  :
- 구성이 중단되거나 잘못된 버전을 선택한 경우 관련 버전의 *ISO* 파일을 사용하여 어플라이언스 이미지를 재생성해야 합니다*.* 어플라이언스 이미지 재생성에 관한 자세한 내용은 *Forescout* 설치 가이드를 참조하십시오*.*
- **2. Configure CounterACT**(CounterACT 구성)를 선택합니다. 다음 프롬프트가 표시됩니다.

```
Continue: (yes/no)?(계속하시겠습니까(예/아니요)?)
```
**Enter** 를 눌러 설정을 시작합니다.

- **3.** High Availability Mode(고가용성 모드) 프롬프트가 열립니다. **Enter** 를 눌러 Standard Installation(표준 설치)을 선택합니다.
- **4.** CounterACT Initial Setup(CounterACT 초기 설정) 프롬프트가 표시됩니다. 계속하려면 **Enter** 를 누릅니다.
- **5.** Select CounterACT Installation Type(CounterACT 설치 유형 선택) 프롬프트가 열립니다. **1** 을 입력하고 **Enter** 를 눌러 표준 CounterACT 어플라이언스를 설치합니다.

설정이 시작됩니다. 이 작업에는 약간의 시간이 소요될 수 있습니다.

- **6.** Select Licensing Mode(라이선싱 모드 선택) 프롬프트가 열립니다. 배포 시 사용하는 라이선싱 모드를 선택합니다. 라이선싱 모드는 구매 시 결정됩니다. *배포 시 사용하는 라이선싱 모드를 확인할 때까지 값을 입력하지 마십시오*. 라이선싱 모드를 확인하려는 경우 또는 잘못된 모드를 입력한 경우 Forescout 영업 담당자에게 문의하십시오.
- **7.** Enter Machine Description(시스템 설명 입력) 프롬프트에서 이 기기를 식별하는 짧은 텍스트를 입력하고 **Enter** 를 누릅니다.

다음이 표시됩니다.

```
>>>>>>> Set Administrator Password <<<<<<
This password will be used to log in as 'cliadmin' to the 
machine Operating System and as 'admin' to the CounterACT 
Console.
The password must be between 6 and 15 characters long and should 
contain at least one non-alphabetic character.
Administrator password :
```
- **8.** Set Administrator Password(관리자 비밀번호 설정) 프롬프트에서 비밀번호로 사용할 문자열을 입력하고(문자열은 화면에 표시되지 않음) **Enter** 를 누릅니다. 비밀번호를 확인하라는 메시지가 표시됩니다. 비밀번호는 6~15 자여야 하며 알파벳이 아닌 문자를 하나 이상 포함해야 합니다.
	- 어플라이언스에 cliadmin 으로 로그인하고 콘솔에 관리자<sup>로</sup> 로그인하십시오*.*
- **9.** Set Host Name(호스트 이름 설정) 프롬프트에서 호스트 이름을 입력하고 **Enter** 를 누릅니다. 호스트 이름은 콘솔에 로그인할 때 사용할 수 있으며 현재 보고 있는 CounterACT 어플라이언스를 식별하는 데 도움이 되도록 콘솔에 표시됩니다. 호스트 이름은 13 자를 초과하지 않아야 합니다.
- **10.**Configure Network Settings(네트워크 설정 구성) 화면에 일련의 구성 매개변수가 표시됩니다. 각 프롬프트마다 값을 입력하고 **Enter** 를 눌러 다음 프롬프트를 표시합니다.
	- − Forescout 플랫폼 구성요소는 관리 인터페이스를 통해 통신합니다. 나열되는 관리 인터페이스의 수는 어플라이언스 모델에 따라 다릅니다.
	- − **Management IP address**(관리 IP 주소)는 Forescout 플랫폼 구성요소가 통신하는 인터페이스의 주소입니다. Forescout 플랫폼 구성요소 간 통신에 사용되는 인터페이스가 태그가 지정된 포트에 연결되는 경우에만 이 인터페이스에 대한 VLAN ID 를 추가하십시오.
	- − **DNS** 서버 주소가 둘 이상인 경우 각 주소를 공백으로 구분하십시오. 대부분의 내부 DNS 서버는 외부 주소와 내부 주소를 모두 확인하지만 외부 주소를 확인하는 DNS 서버를 포함해야 할 수 있습니다. 어플라이언스에서 수행하는 거의 모든 DNS 쿼리는 내부 주소에 대한 것이므로 외부 DNS 서버를 마지막에 나열해야 합니다.
- **11.**Setup Summary(설정 요약) 화면이 표시됩니다. 일반 연결 테스트를 수행하거나 설정을 재구성하거나 설정을 완료하라는 메시지가 표시됩니다. **D** 를 입력하여 설정을 완료합니다.

### 라이선스

구성을 완료한 후 어플라이언스에 유효한 라이선스가 있는지 확인하십시오. 어플라이언스의 기본 라이선싱 상태는 배포 시 사용하는 라이선싱 모드에 따라 다릅니다.

▪ Forescout 배포가 *Per-Appliance Licensing Mode*(어플라이언별 라이선싱 모드)에서 작동하는 경우 30 일 동안 유효한 데모 라이선스를 사용하여 작업을 시작할 수 있습니다. 이 기간 동안 Forescout 에서 영구 라이선스를 받아서 디스크 또는 네트워크상의 액세스 가능한 폴더에 배치해야 합니다. 30 일 데모 라이선스가 만료되기 전에 이 위치에서 라이선스를 설치하십시오. 필요 시 데모 라이선스 연장을 요청할 수 있습니다.

데모 라이선스가 곧 만료된다는 알림이 다양한 방법으로 표시됩니다. 데모 라이선스 알림에 대한 자세한 내용은 *Forescout* 관리 가이드를 참조하십시오.

Forescout 가상 시스템을 사용하여 작업하는 경우

- − 이 단계에서는 데모 라이선스가 자동으로 설치되지 않습니다. Forescout 담당자가 이메일로 보내준 데모 라이선스를 설치해야 합니다.
- − 최소 1 개 이상의 CounterACT 기기에서 인터넷에 액세스할 수 있어야 합니다. 이 연결은 Forescout 라이선스 서버에 대한 Forescout 라이선스의 유효성을 검사하는 데 사용됩니다. 한 달 동안 인증할 수 없는 라이선스는 해지됩니다. Forescout 플랫폼은 하루에 한 번씩 서버와의 통신 오류가 있음을 나타내는 경고 이메일을 보냅니다.

자세한 내용은 *Forescout* 설치 가이드를 참조하십시오.

어플라이언별 라이선싱 모드에서 라이선스 관리에 대한 자세한 내용은 *Forescout*  관리 가이드를 참조하십시오.

▪ Forescout 배포가 *Flexx Licensing Mode*(유연 라이선싱 모드)에서 작동하는 경우 Forescout 고객 포털에서 라이선스 권한이 생성되어 사용 가능할 때 *Entitlement administrator*(권한 관리자)에게 이메일을 발송됩니다. 사용 가능한 경우, 콘솔에서 *Deployment administrator*(배포 관리자)를 사용하여 라이선스를 활성화할 수 있습니다. 라이선스가 활성화될 때까지, 라이선스 강제적용이 적용될 수 있으며, 특정 콘솔 구성 변경은 제한될 수도 있습니다. *데모 라이선스는 시스템 설치 중에 자동으로* 설치되지 않습니다*.*

자세한 내용은 *Forescout* 유연 라이선싱 방법가이드를 참조하십시오.

# <span id="page-18-0"></span>**5.** 원격 관리

# <span id="page-18-1"></span>**iDRAC** 설정

iDRAC(Integrated Dell Remote Access Controller)는 위치/OS 에 상관없이 LAN 또는 인터넷을 통해 CounterACT 어플라이언스에 원격으로 액세스할 수 있도록 지원하는 통합 서버 시스템 솔루션입니다. 이 모듈을 사용하면 KVM 액세스, 전원 켜기/끄기/재설정, 문제 해결 및 유지 관리 작업을 수행할 수 있습니다.

iDRAC 모듈을 사용하여 작업하려면 다음을 수행하십시오.

- [iDRAC](#page-18-2) 모듈 사용 및 구성
- [네트워크에](#page-21-0) 모듈 연결
- [iDRAC](#page-21-1) 로그인

## <span id="page-18-2"></span>**iDRAC** 모듈 사용 및 구성

CounterACT 기기에서 원격 액세스를 사용하도록 iDRAC 설정을 변경하십시오. 이 섹션에서는 Forescout 플랫폼을 사용하여 작업할 때 필요한 기본 통합 설정에 대해 설명합니다.

#### **iDRAC** 를 구성하려면 다음과 같이 하십시오**.**

- **1.** 관리 대상 어플라이언스를 켭니다.
- **2.** 부팅 프로세스 동안 F2 를 선택합니다.
- **3.** System Setup Main Menu(시스템 설정 메인 메뉴) 페이지에서 **iDRAC Settings**(iDRAC 설정)을 선택합니다.

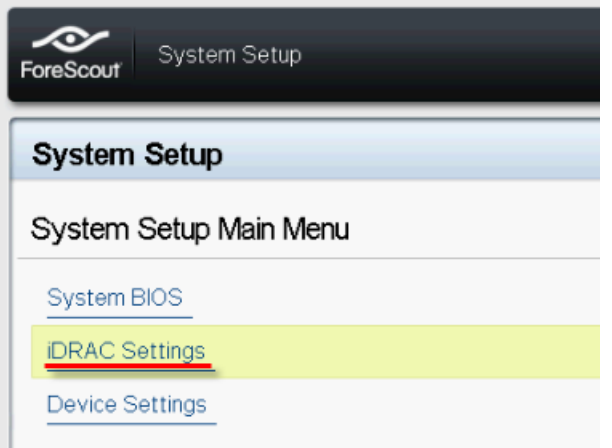

**4.** iDRAC Settings(iDRAC 설정) 페이지에서 **Network**(네트워크)를 선택합니다.

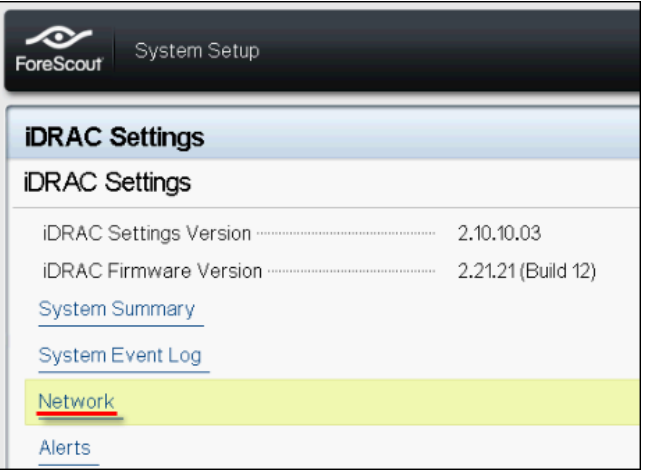

- **5.** 다음 네트워크 설정을 구성합니다.
	- − *Network Settings*(네트워크 설정). **Enable NIC**(NIC 사용) 필드가 **Enabled**(사용)로 설정되어 있는지 확인합니다.

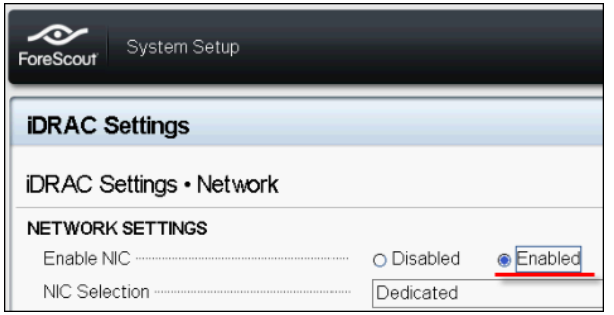

- − *Common Settings*(일반 설정). DNS DRAC Name(DNS DRAC 이름) 필드에서 동적 DNS 를 업데이트할 수 있습니다(선택사항).
- − *IPV4 Settings*(IPV4 설정). **Enable IPv4**(IPv4 사용) 필드가 **Enabled**(사용)로 설정되어 있는지 확인합니다.

동적 IP 주소를 사용하려면 **Enable DHCP**(DHCP 사용) 필드를 **Enabled**(사용)로 설정하고 정적 IP 주소를 사용하려면 **Disabled**(사용 안 함)로 설정합니다. 사용으로 설정된 경우 DHCP 가 IP 주소, 게이트웨이 및 서브넷 마스크를 iDRAC 에 자동으로 할당합니다. 사용 안 함으로 설정된 경우 **Static IP Address**(정적 IP 주소), **Static Gateway**(정적 게이트웨이) 및 **Static Subnet Mask**(정적 서브넷 마스크) 필드에 값을 입력합니다.

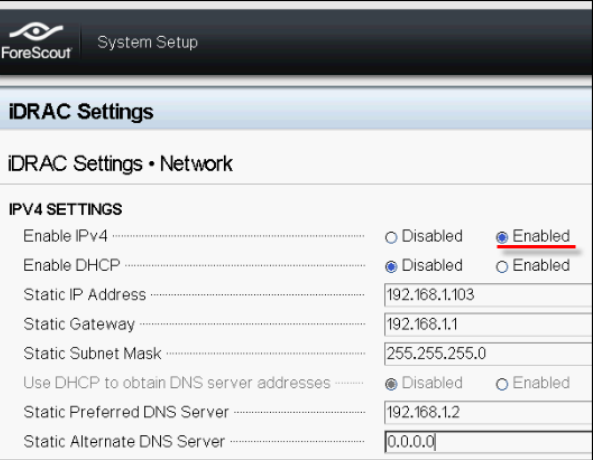

- **6. Back**(뒤로)을 선택합니다.
- **7. User Configuration**(사용자 구성)을 선택합니다.
- **8.** 'root' 사용자에 대해 다음 User Configuration(사용자 구성) 필드를 구성합니다.
	- − *Enable User*(사용자 활성화). 이 필드가 Enabled(활성화)로 설정되어 있는지 확인합니다.
	- 여기서 구성된 사용자 이름은 *Forescout* 사용자 이름과 동일하지 않습니다*.*
	- − *LAN and Serial Port User Privileges*(LAN 및 직렬 포트 사용자 권한). 권한 수준을 Administrator(관리자)로 설정합니다.
	- − *Change Password*(비밀번호 변경). 사용자 로그인에 필요한 비밀번호를 설정합니다.

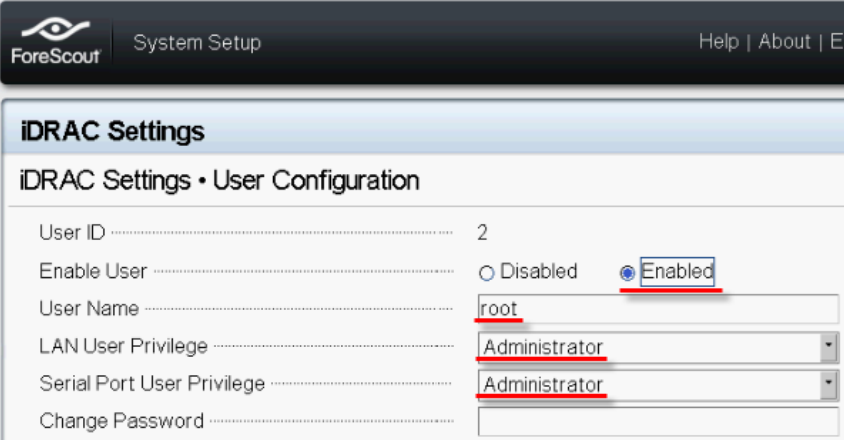

**9. Back**(뒤로)을 선택한 다음 **Finish**(마침)를 선택합니다. 변경된 설정을 확인합니다. 구성된 설정이 저장되고 시스템이 재부팅됩니다.

### <span id="page-21-0"></span>네트워크에 모듈 연결

iDRAC 가 이더넷 네트워크에 연결됩니다. 이는 관리 네트워크에 연결하는 것이 일반적입니다. 다음 이미지는 CT-1000 어플라이언스 후면 패널의 iDRAC 포트 위치를 보여줍니다.

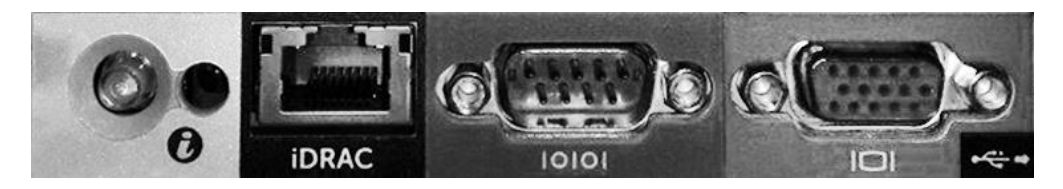

### <span id="page-21-1"></span>**iDRAC** 로그인

**iDRAC** 에 로그인하려면 다음과 같이 하십시오**.**

**1. iDRAC Settings** > **Network**(iDRAC 설정 > 네트워크)에서 구성된 IP 주소 또는 도메인 이름으로 이동합니다.

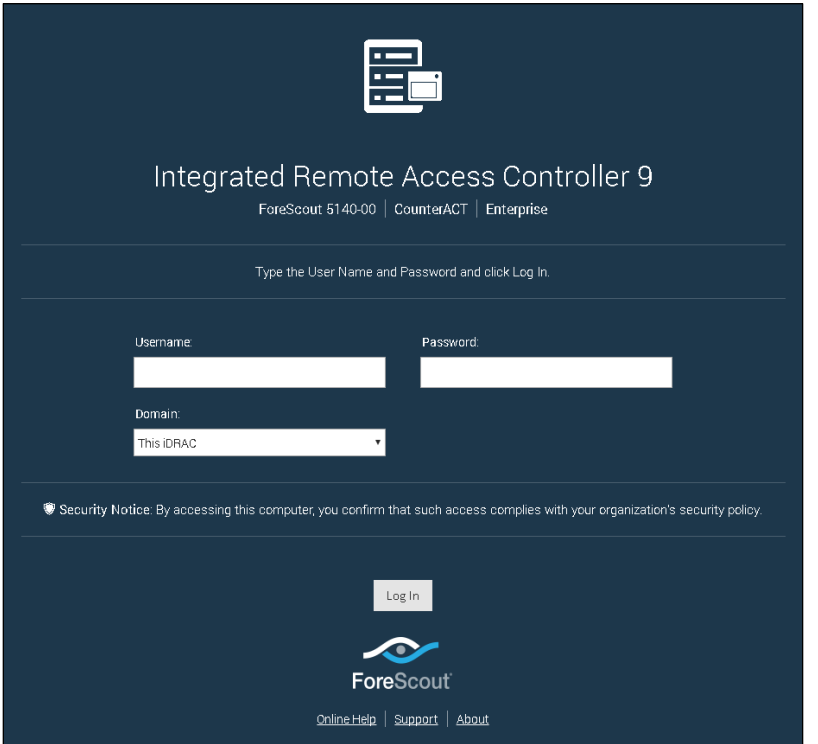

- **2.** iDRAC 시스템 설정의 User Configuration(사용자 구성) 페이지에 구성된 사용자 이름과 비밀번호를 입력합니다.
- **3. Submit**(제출)를 선택합니다.

iDRAC 에 대한 자세한 내용은 *iDRAC* 사용 설명서를 참조하십시오. 이 가이드는 다음 위치에서 액세스할 수 있습니다:

<https://forescout.com/company/resources/idrac-9-user-guide/>

### 사용 중인 라이선싱 모드를 확인하려면 다음과 같이 하십시오**.**

▪ 콘솔에서 **Help > About Forescout**(도움말 > Forescout 정보)를 선택합니다.

아직 수행하지 않은 경우 기본 *root* 비밀번호를 업데이트하는 것이 매우 중요합니다*.* 

# <span id="page-23-0"></span>**6.** 연결 확인

# <span id="page-23-1"></span>관리 인터페이스 연결 확인

관리 인터페이스 연결을 테스트하려면 어플라이언스에 로그인하고 다음 명령을 실행하십시오.

#### **fstool linktest**

The following information is displayed:

```
Management Interface status
Pinging default gateway information
Ping statistics
Performing Name Resolution Test
Test summary
```
# <span id="page-23-2"></span>핑 테스트 수행

어플라이언스에서 네트워크 데스크탑으로 다음 명령을 실행하여 연결을 확인하십시오.

```
Ping <network_desktop_IP_address>
```
# <span id="page-24-0"></span>**7. Forescout** 콘솔 설정

## <span id="page-24-1"></span>**Forescout** 콘솔 설치

콘솔은 엔드포인트에 대한 중요한 세부 정보를 확인하고 관리하는 데 사용되는 Forescout 관리 애플리케이션입니다. 이 정보는 CounterACT 기기에서 수집합니다. 자세한 내용은 *Forescout*  관리 가이드를 참조하십시오.

Forescout 콘솔 애플리케이션 소프트웨어를 호스팅할 시스템을 공급해야 합니다. 최소 하드웨어 요구 사항은 다음과 같습니다.

- 다음을 실행하는 비전용 시스템:
	- − Windows 7/8/8.1/10
	- − Windows Server 2008/2008 R2/2012/2012 R2/2016
	- − Linux RHEL/CentOS 7
- 2GB RAM
- 1GB 디스크 공간

다음 방법을 사용하여 콘솔을 설치할 수 있습니다.

### 어플라이언스에 내장된 설치 소프트웨어를 사용하십시오**.**

- **1.** 콘솔 컴퓨터에서 브라우저 창을 엽니다.
- **2.** 다음을 브라우저 주소표시줄에 입력합니다.

#### **[http://<Appliance\\_ip>/install](http://x.x.x.x/install)**

여기서 Appliance ip 는 이 어플라이언스의 IP 주소입니다. 브라우저에 콘솔 설치 창이 표시됩니다.

**3.** 화면에 표시되는 지침을 따릅니다.

## <span id="page-24-2"></span>로그인

설치를 완료한 후 콘솔에 로그인할 수 있습니다.

**1.** 생성한 바로가기 위치에서 Forescout 아이콘을 선택합니다.

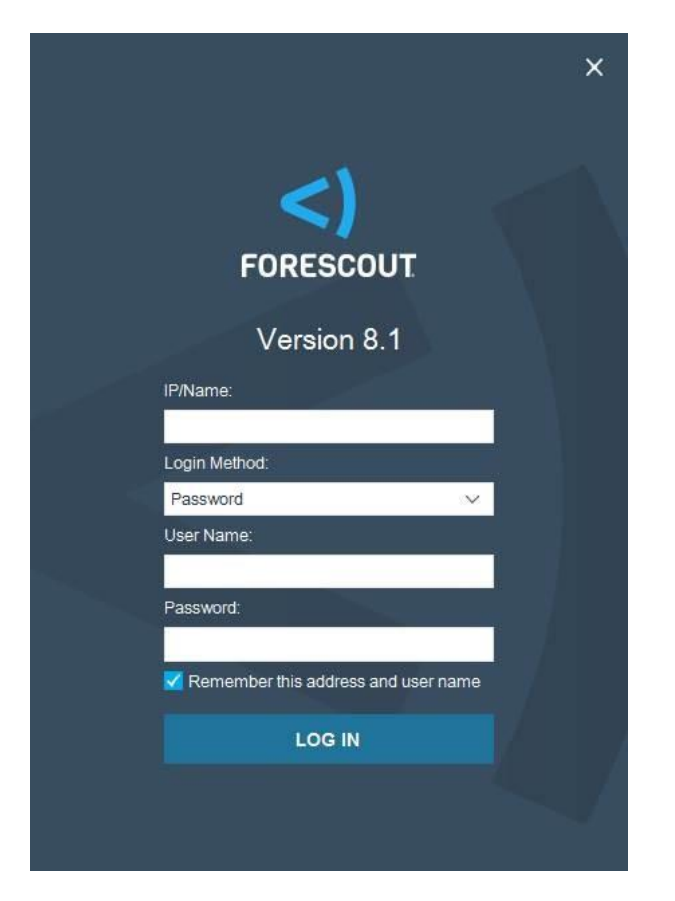

- **2. IP/Name**(IP/이름) 필드에 어플라이언스의 IP 주소 또는 호스트 이름을 입력합니다.
- **3. User Name**(사용자 이름) 필드에 관리자 이름을 입력합니다.
- **4. Password**(비밀번호) 필드에 어플라이언스 설치 동안 생성한 비밀번호를 입력합니다.
- **5. Login**(로그인)을 선택하여 콘솔을 실행합니다.

## <span id="page-25-0"></span>초기 설정 수행

처음 로그인할 때 Initial Setup Wizard(초기 설정 마법사)가 열립니다. 마법사는 Forescout 플랫폼을 빠르고 효율적으로 가동 및 실행하는 데 중요한 구성 단계를 안내합니다.

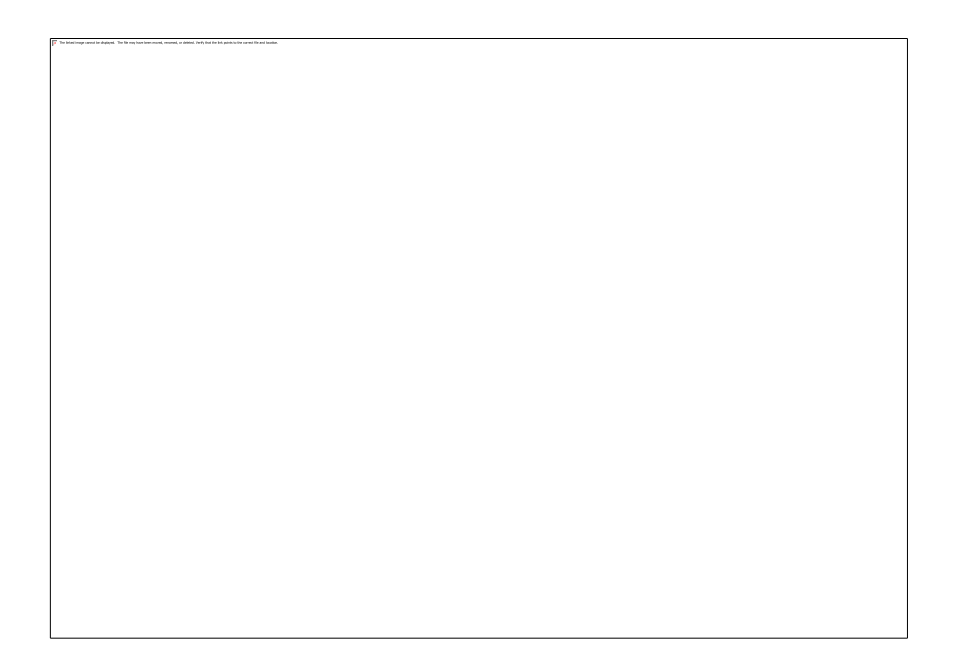

## <span id="page-26-0"></span>초기 설정을 시작하기 전에

마법사를 사용하여 작업하기 전에 다음 정보를 준비하십시오.

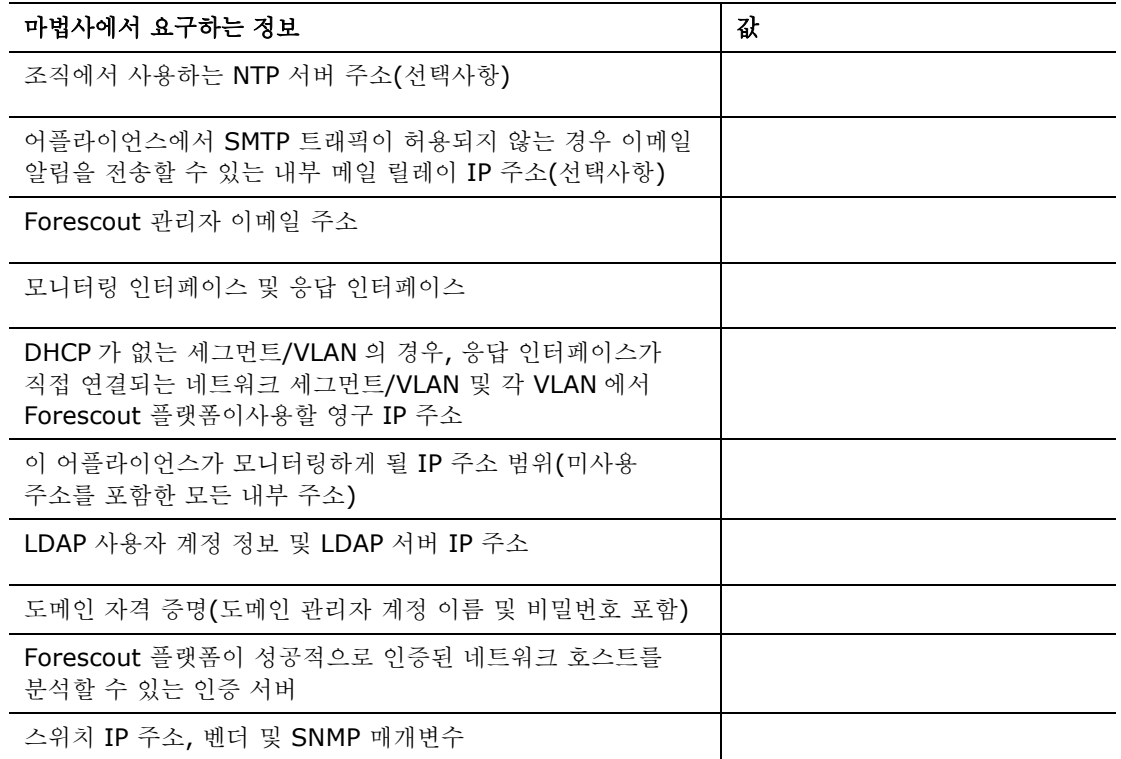

마법사 사용에 대한 자세한 내용은 *Forescout* 관리 가이드 또는 온라인 도움말을 참조하십시오.

# <span id="page-27-0"></span>추가적인 **Forescout** 문서

기타 Forescout 기능 및 모듈에 대한 자세한 내용은 다음 리소스를 참조하십시오.

- 설명서 [다운로드](#page-27-1)
- [설명서](#page-28-0) 포털
- [Forescout](#page-28-1) 도움말 도구

## <span id="page-27-1"></span>설명서 다운로드

설명서는 배포 시 사용하는 라이선싱 모드에 따라 [Forescout](#page-27-2) 리소스 페이지 또는 2 개의 Forescout 포털 중 하나에서 다운로드할 수 있습니다.

- *Per-Appliance Licensing Mode*(어플라이언별 라이선싱 모드) 제품 [업데이트](#page-27-3) [포털](#page-27-3)
- *Flexx Licensing Mode*(유연 라이선싱 모드) [고객](#page-27-4) 포털
- 소프트웨어 다운로드도 해당 포털에서 이용할 수 있습니다*.*

#### 사용 중인 라이선싱 모드를 확인하려면 다음과 같이 하십시오**.**

▪ 콘솔에서 **Help > About Forescout**(도움말 > Forescout 정보)를 선택합니다.

### <span id="page-27-2"></span>**Forescout** 리소스 페이지

Forescout 리소스 페이지에서는 기술 문서 전반에 대한 링크를 제공합니다.

#### **Forescout** 페이지를 액세스하려면 다음과 같이 하십시오**.**

▪ [https://www.Forescout.com/company/resources/](https://www.forescout.com/company/resources/)로 이동하여, **Technical Documentation**(기술 문서)을 선택하고 문서를 검색합니다.

### <span id="page-27-3"></span>제품 업데이트 포털

제품 업데이트 포털은 Forescout 버전 릴리즈, 기본 및 콘텐츠 모듈, eyeExtend 제품에 대한 링크뿐만 아니라 관련 문서에 대한 링크를 제공합니다. 또한 다양한 추가 문서도 이 포털에 나와 있습니다.

### 제품 업데이트 포털에 액세스하려면 다음과 같이 하십시오**.**

• <https://updates.forescout.com/support/index.php?url=counteract> 로 이동하여 찾을 버전을 선택합니다.

### <span id="page-27-4"></span>고객 포털

Forescout 고객 포털의 Downloads(다운로드) 페이지는 Forescout 버전 릴리즈, 기본 및 콘텐츠 모듈, eyeExtend 제품을 구매할 수 있는 링크뿐 아니라 관련 문서에 대한 링크를 제공합니다. 소프트웨어 및 관련 문서는 소프트웨어에 대한 라이선스 권한이 있는 경우에만 Downloads(다운로드) 페이지에 표시됩니다.

**Forescout** 고객 포털에서 설명서에 액세스하려면 다음과 같이 하십시오**.**

▪ [https://Forescout.force.com/support/](https://forescout.force.com/support/)로 이동하여 **Downloads**(다운로드)를 선택합니다.

## <span id="page-28-0"></span>설명서 포털

Forescout 설명서 포털은 Forescout 도구, 특징, 기능 및 통합에 대한 정보가 포함되어 있는 검색 가능한 웹 기반 라이브러리입니다.

 배포 시 *Flexx Licensing Mode(*유연 라이선싱 모드*)*를 사용하는 경우 이 포털에 액세스할 수 있는 자격 증명을 받지 않았을 수 있습니다*.* 

### 설명서 포털에 액세스하려면 다음과 같이 하십시오**.**

• [https://updates.forescout.com/support/files/counteract/docs\\_portal/](https://updates.forescout.com/support/files/counteract/docs_portal/)로 이동하여 고객 지원 자격 증명을 사용하여 로그인합니다.

### <span id="page-28-1"></span>**Forescout** 도움말 도구

콘솔에서 직접 정보를 액세스합니다.

### 콘솔 도움말 버튼

진행 중인 작업과 주제에 대한 정보에 신속하게 액세스하려면 상황에 맞는 *Help*(도움말) 버튼을 사용합니다.

#### *Forescout* 관리 가이드

▪ **Help**(도움말) 메뉴에서 **Forescout Help**(Forescout 도움말)를 선택합니다.

#### 플러그인 도움말 파일

▪ 플러그인을 설치한 후, **Tools** > **Options** > **Modules**(도구 > 옵션> 모듈)을 선택하고 플러그인을 선택한 후 **Help**(도움말)를 선택합니다.

### 온라인 설명서

▪ **Help**(도움말) 메뉴에서 **Online Documentation**(온라인 설명서)을 선택하여 [Forescout](#page-27-2) 리소스 페이지 (Flexx licensing: 유연 라이선싱) 또는 [설명서](#page-28-0) 포털 (Per-Appliance licensing: 어플라이언스별 라이선싱) 중 하나에 액세스할 수 있습니다.